Portale Istituzionale Regione Toscana

Manuale utente per la gestione e la migrazione dei bandi

Versione 2.0

# I. Gestione bandi

#### **1. Creazione di un nuovo bando**

Per consentire una maggior semplicità nella compilazione e nella gestione dei Bandi presenti nel portale istituzionale della Regione Toscana, è stato scelto di avere a disposizione un'unica struttura con cui poter creare qualsiasi tipologia di Bando.

Per creare un nuovo Bando accedere quindi al *Pannello di Controllo* utilizzando le proprie credenziali di accesso, scegliere *Contenuti Web* e utilizzare il bottone *Aggiungi* scegliendo come tipologia di contenuto web da creare, "Bando".

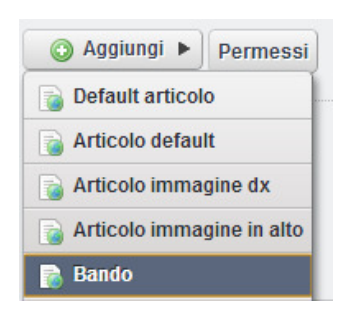

Oltre alle informazioni generali sul bando come i campi titolo, sottotitolo, occhiello e testo, che condivide con le altre tipologie di contenuto web, sono presenti in questa struttura, cambi supplementari propri di un contenuto di tipo "Bando". I campi che si trovano solamente in questa tipologia di contenuto web sono quindi i seguenti:

a. **Tipologia di bando** (campo obbligatorio)

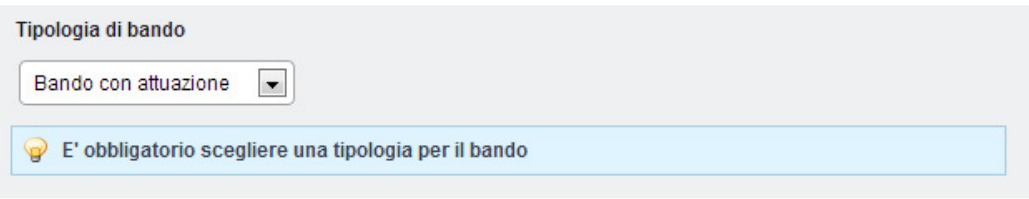

**Figura 1.1** – tipologia del bando.

 La tipologia di bando è un campo obbligatorio ed è possibile scegliere una delle seguenti opzioni: *Bando sempre aperto*, *Bando con attuazione*, *Bando senza attuazione*.

#### b. **Data pubblicazione bando su BURT** (data obbligatoria)

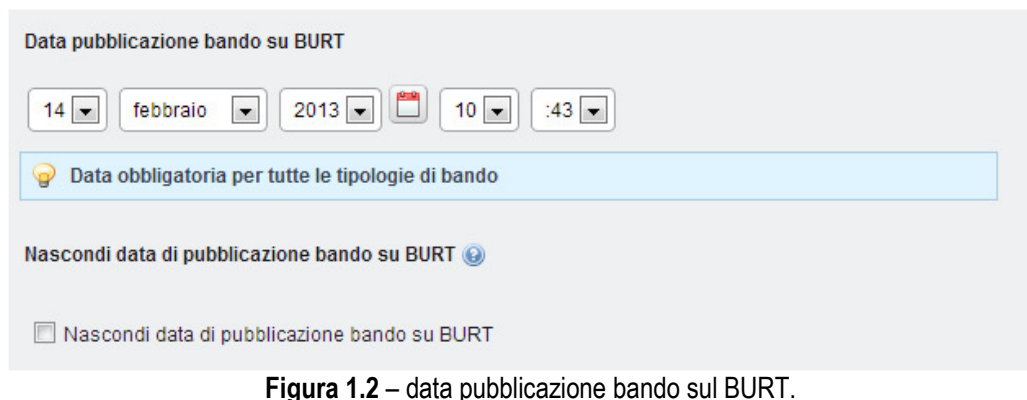

La data pubblicazione del bando sul BURT è una data obbligatoria per tutte le tipologie di Bando. Se si desidera che tale data non venga visualizzata all'interno del bando, scegliere "*Nascondi* 

*data pubblicazione bando su BURT*". In questo modo la data verrà considerata nei criteri che consentono di stabilire lo stato del bando, ma nella visualizzazione pubblica del bando verrà indicato "Data pubblicazione bando su BURT: non specificata".

c. **Data scadenza presentazione domande** (data facoltativa)

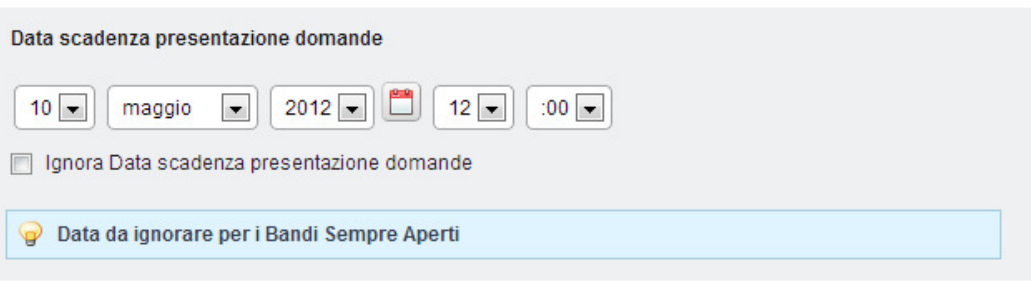

**Figura 1.3**– data scadenza presentazione domande

La data scadenza presentazione domande è una data obbligatoria per tutte le tipologie di bando tranne che per i *Bandi sempre aperti*. In questo caso infatti non dovrà essere gestita una data scadenza presentazione delle domande in quando si tratta di bandi ad esaurimento fondi.

# d. **Data archiviazione bando** (data facoltativa)

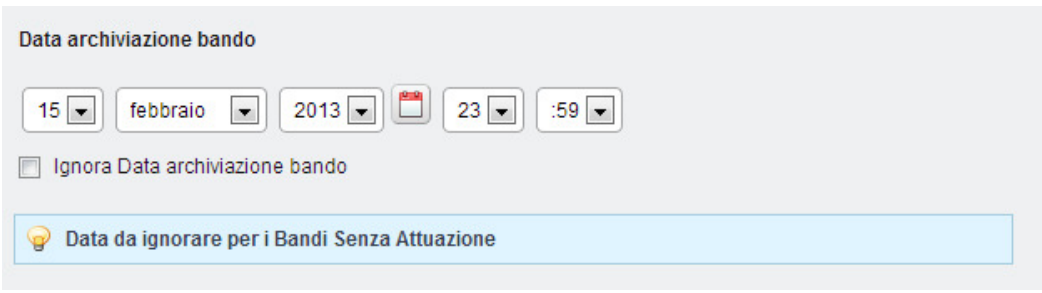

**Figura 1.4** – data archiviazione bando

La data di archiviazione bando rappresenta la data in cui il bando deve essere archiviato. I *Bandi sempre aperti* ed i *Bandi con attuazione*, possono avere valorizzata questa data mentre i *Bandi senza attuazione* non devono avere una data di archiviazione valida.

#### **2. Gestione date del bando**

Vediamo in dettaglio alcuni esempi di configurazione di bando con particolare riferimento all'utilizzo delle varie date messe a disposizione dal sistema.

#### • **Bando sempre aperto**

Nella figura seguente è rappresentato un esempio di configurazione di un *Bando sempre aperto*. In questa tipologia di bando è necessario ricordare di selezionare il campo *checkbox* che permette di ignorare la data di scadenza presentazione domande in quanto si tratta di un bando ad esaurimento fondi.

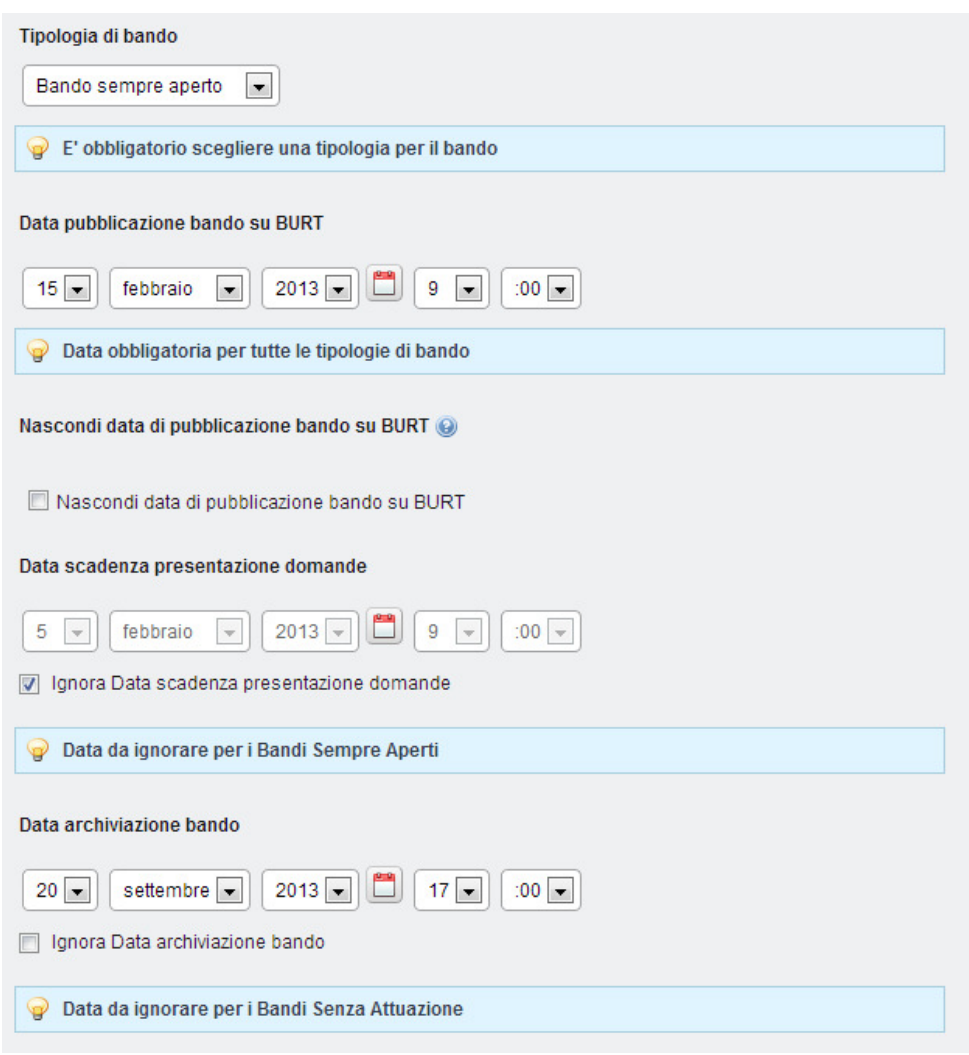

**Figura 2.1** – Esempio di configurazione di Bando sempre aperto.

### • **Bando senza attuazione**

Nella figura seguente è rappresentato un esempio di configurazione di *Bando senza attuazione*. Nei bandi di questo tipo è necessario ignorare la data di archiviazione selezionando il campo *checkbox* che permette di ignorare tale data.

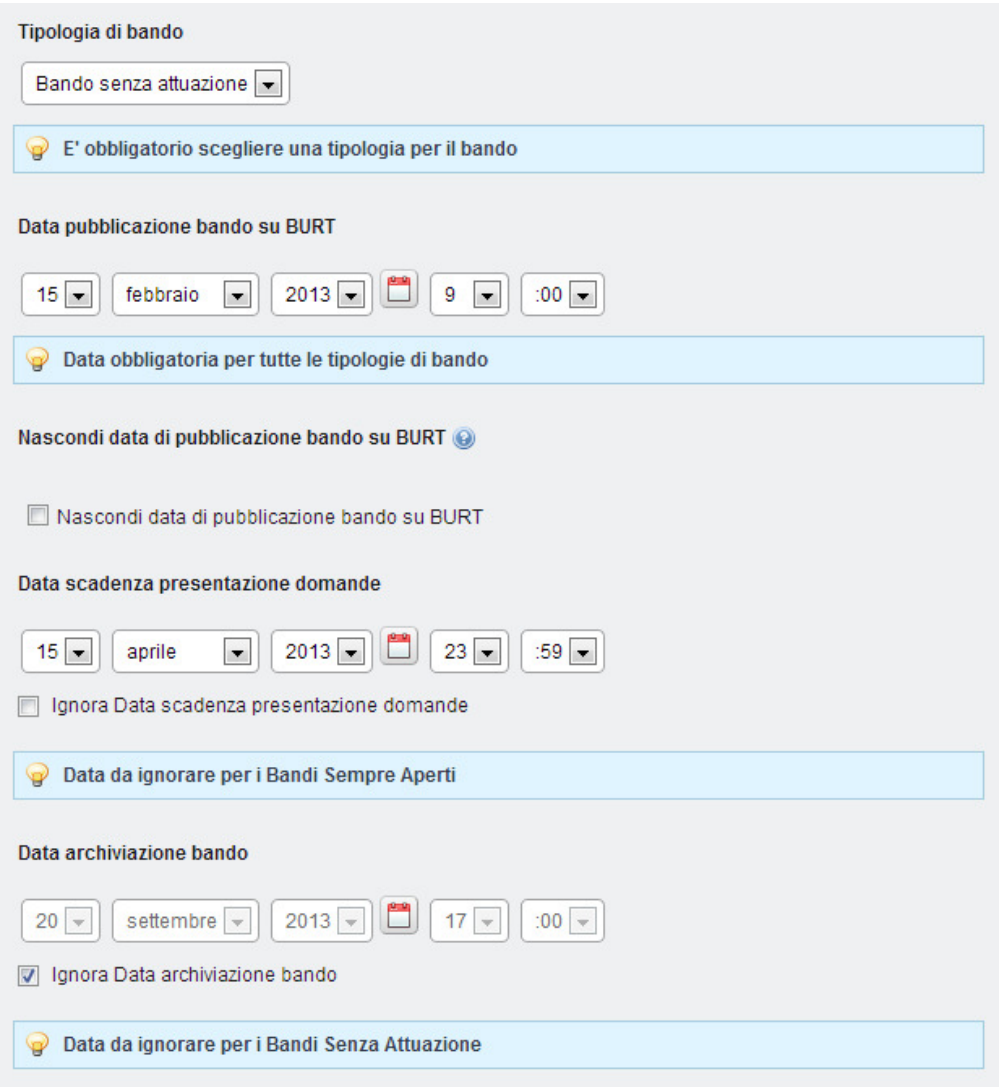

**Figura 2.2** – Esempio di configurazione di Bando senza attuazione.

# • **Bando con attuazione**

Vediamo infine un esempio di configurazione di *Bando con attuazione*. La caratteristica di questo bando è quella di consentire la possibilità di aver valorizzate tutte le date messe a disposizione dalla maschera di compilazione di un bando.

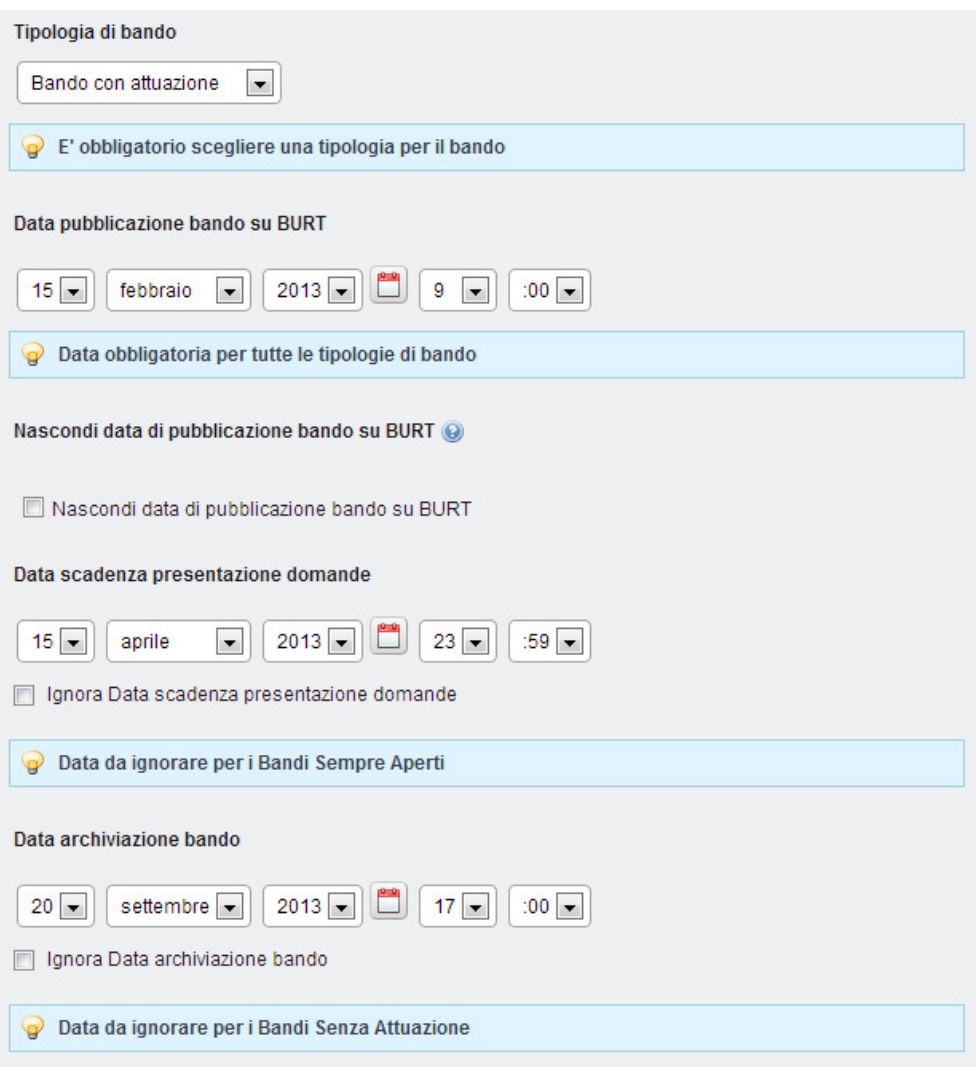

**Figura 2.3** – Esempio di configurazione di Bando con attuazione.

# **3. Categorizzazione del bando**

Una volta creato il bando della tipologia richiesta rispettando i criteri di gestione delle date di cui sopra, è necessario categorizzare il nuovo contenuto in modo corretto affinché possa essere gestito dal sistema come un Bando.

Accedere alla sezione dedicata alla categorizzazione del contenuto utilizzando il menu di destra, selezionare dal target *Tipologie articoli* la categoria *Bando*. In questo modo il contenuto web verrà gestito correttamente dal sistema come Bando.

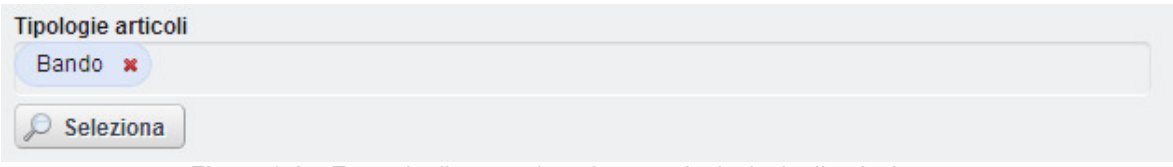

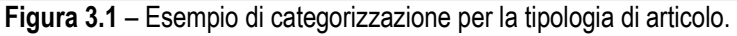

Un'altra categorizzazione importate consiste nel categorizzare il bando secondo almeno un target principale di appartenenza.

Nella ricerca avanzata dei bandi mediate il nuovo motore di ricerca è possibile infatti raffinare la ricerca per Beneficiari (Cittadini, Enti ed Associazioni ed Imprese). In questo contesto per beneficiari quindi si intendono i target principali presenti nel sistema.

Nella figura seguente viene rappresentato un Bando appartenente alle categorie *Turismo* e *Cultura* del target *Imprese*. In questo modo raffinando la ricerca per il beneficiario "Imprese" potremmo accedere al correttamente al Bando.

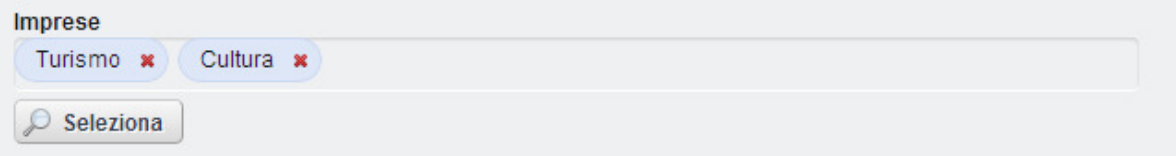

**Figura 3.2** – Esempio di categorizzazione per target.

Qual'ora al bando non fosse stata associata almeno una categoria appartenente ad uno dei target principali (Cittadini, Enti ed Associazioni ed Imprese), il filtro per beneficiari non consentirebbe di accedere al bando.

# **4. Pagina di visualizzazione del bando**

Come per gli altri contenuti anche per i bandi è necessario scegliere una pagina di visualizzazione di default. Accedere alla sezione dedicata alla gestione di tale pagina utilizzando il menu di destra ed utilizzare il bottone *Seleziona* per accedere all'alberatura completa delle pagine presenti nel sistema.

In tutte le sezioni del portale in cui si prevedono delle pagine dedicate alla gestione dei bandi, è stata creata una pagina nascosta il cui scopo è quello di visualizzare il bando scelto.

Di seguito viene riportato l'esempio dello speciale POR-CreO. In questo caso accedendo alla pagina "Bandi" vedremo che è presente una pagina figlia denominata "Visualizzazione bando".

E' necessario scegliere questa pagina come pagina di default per tutti i bandi la cui categoria principale è quella relativa allo speciale di POR-CreO.

> ▲ POR CreO ▲ Bandi Bandi aperti Bandi in attuazione Bandi archiviati Accedi al tuo bando Visualizzazione bando ▷ Normativa ▷ Gestione e sorveglianza ▷ Comunicazione e informazione

**Figura 4.1** – Esempio di alberatura pagine con sezione dedicata ai bandi.

# **5. Stati dei bandi**

Ciascun bando può transitare in diversi stati a seconda della sua tipologia.

# • **Bando sempre aperto**

Stato "aperto": quando la data corrente è minore della data di archiviazione del bando, oppure si è scelto di ignorare la data di archiviazione del bando.

Stato "archiviato": quando la data corrente è maggiore della data di archiviazione del bando e quest'ultima non è da ignorare.

Stato "in attuazione": un bando sempre aperto non può mai trovarsi nello stato "In attuazione".

### • **Bando senza attuazione**

Stato "aperto": quando la data corrente è minore della data scadenza presentazione domande.

Stato "archiviato": quando la data corrente è maggiore della data scadenza presentazione domande.

Stato "in attuazione": un bando senza attuazione non può mai trovarsi nello stato "In attuazione".

### • **Bando con attuazione**

Stato "aperto": quando la data corrente è minore della data scadenza presentazione domande.

Stato "archiviato": quando la data corrente è maggiore della data archiviazione bando e quest'ultima non è da ignorare.

Stato "in attuazione": un bando con attuazione è nello stato "In attuazione" se:

la data corrente è compresa tra la data di scadenza presentazione domande e la data di archiviazione bando,

oppure se

la data di archiviazione bando è ignorata e la data corrente è maggiore della data di scadenza presentazione domande.

# II. Migrazione bandi

In questo capitolo viene descritta la procedura necessaria per la migrazione dei bandi attuali nella nuova gestione. E' quindi necessario seguire i seguenti passi per la migrazione di ciascun bando affinché possa essere gestito correttamente dal nuovo sistema.

### **1. Modifica della struttura e del modello**

Una volta scelto il bando che si desidera convertire, è necessario modificarne la struttura ed il modello.

a. Selezionare l'icona per modificare la struttura del contenuto web scelto;

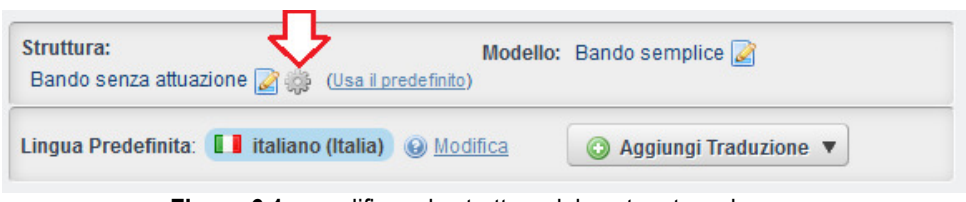

**Figura 6.1** – modificare la struttura del contenuto web.

b. Dalla finestra che appare scegliere "Bando" come nuova struttura da adottare;

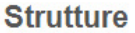

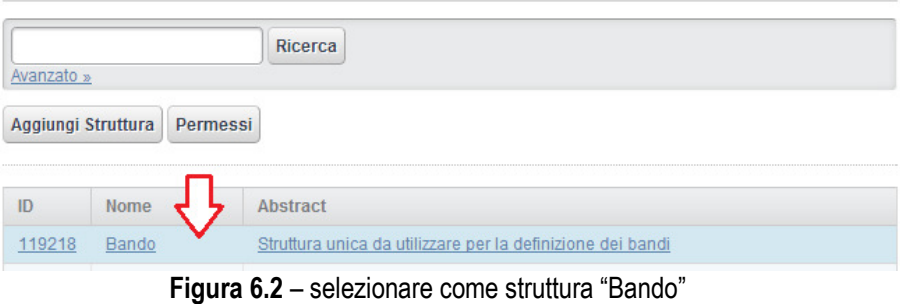

c. Attraverso un messaggio si è informati dal sistema che tale operazione cambierà i campi richiesti in input ed i modelli disponibili. Scegliere Ok per continuare.

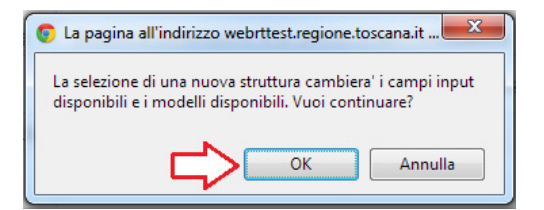

**Figura 6.3** – conferma di modifica struttura e modello.

d. Il risultato finale è quindi il cambio di struttura e di modello per il contenuto web scelto.

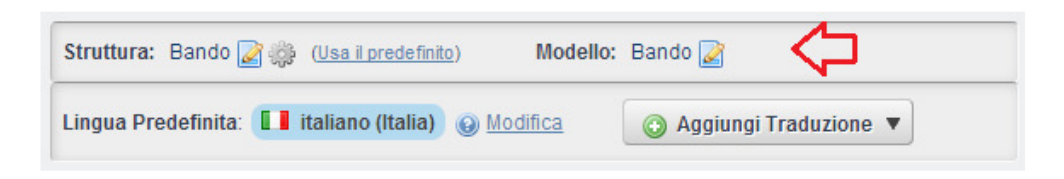

**Figura 6.4** – assegnare una nuova struttura ed un nuovo modello per il bando.

# **2. Aggiornamento data di pubblicazione bando su BURT**

Nella precedente versione del sistema per la gestione dei bandi, la data di visualizzazione del contenuto veniva utilizzata per gestire la data di pubblicazione del bando sul BURT. In questa evoluzione è stato preferito gestire separatamente le due date.

Scegliere quindi dal menu di sinistra la voce Date per accedere alla sezione dedicata alla gestione delle date di sistema relative al contenuto web.

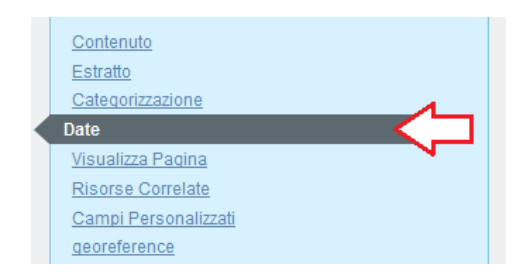

**Figura 7.1** – scegliere dal menu di destra il pannello per la gestione delle date.

 A questo punto è necessario aggiornata la data di pubblicazione bando sul BURT copiando quanto riportato nella data di visualizzazione del contenuto web.

 A differenza della precedente versione del sistema di gestione bandi, ricordiamo che in questa nuova strutturazione è possibile scegliere se visualizzare o meno questa data nella pagina pubblica del bando.

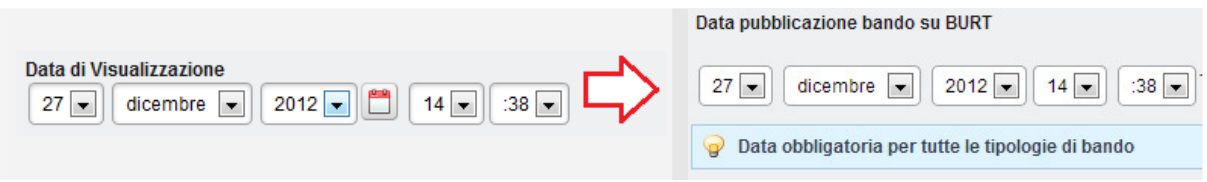

**Figura 7.2** – aggiornamento data di visualizzazione con data di pubblicazione del bando su BURT.

# **3. Scelta della tipologia del bando**

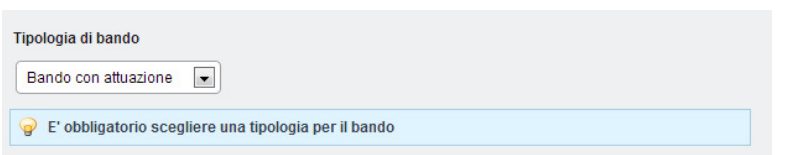

**Figura 7.3** – scelta tipologia del bando.

A differenza della precedente versione del sistema di gestione bandi, in questo nuovo approccio è necessario indicare esplicitamente la tipologia di bando. Questo campo è particolarmente importante in quanto risulta essere il discriminante per determinare in quale stato si trova un bando in un determinato momento del suo ciclo di vita.

### **4. Compilazione date e categorizzazione**

Per terminare la compilazione del bando è necessario ricordare di compilare la data scadenza presentazione domande e la data di archiviazione de bando oppure scegliere di ignorarle e di categorizzare correttamente il contenuto. Ricordare infine di scegliere la corretta pagina di visualizzazione di default del bando.

Per queste ultime attività fare riferimento ai paragrafi 2, 3 e 4 del capitolo I di questo documento.